# **Sporleggermanual Garmin Alpha 200i**

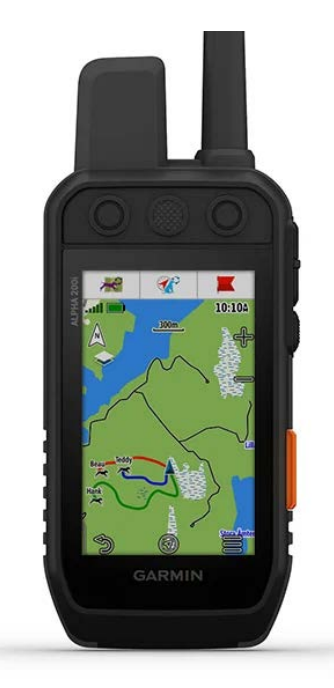

#### *«Hvordan bruke GPS som sporleggerverktøy»*

# **Vi starter med å stille inn datafeltene på kartet med korrekte innstillinger.**

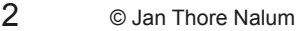

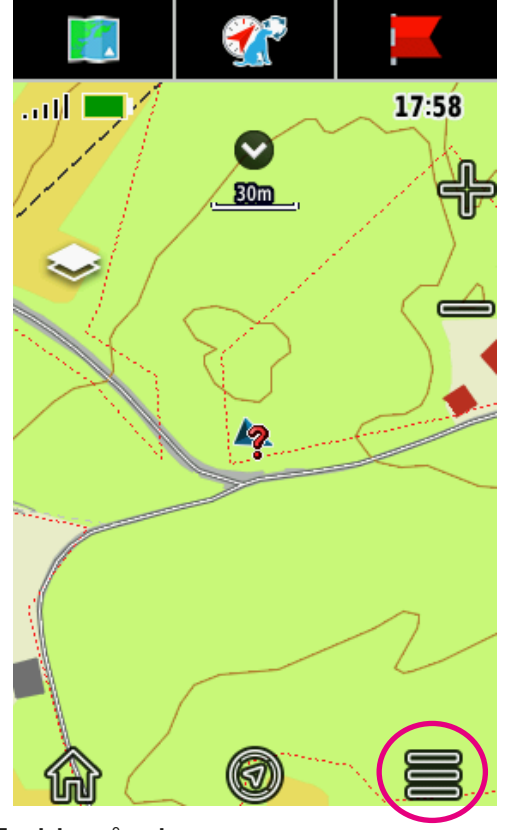

Trykk på «burger-menyen» nederst i høyre hjørne når du er i kartet.

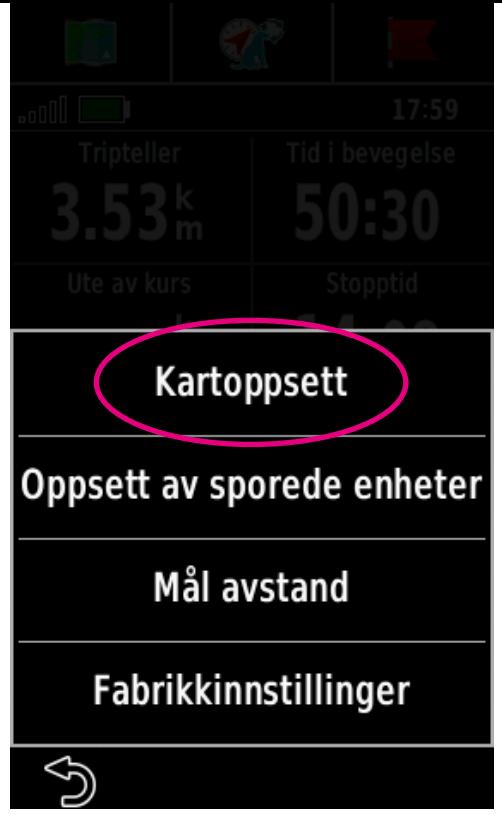

### Trykk på «Kartoppsett».

4 © Jan Thore Nalum

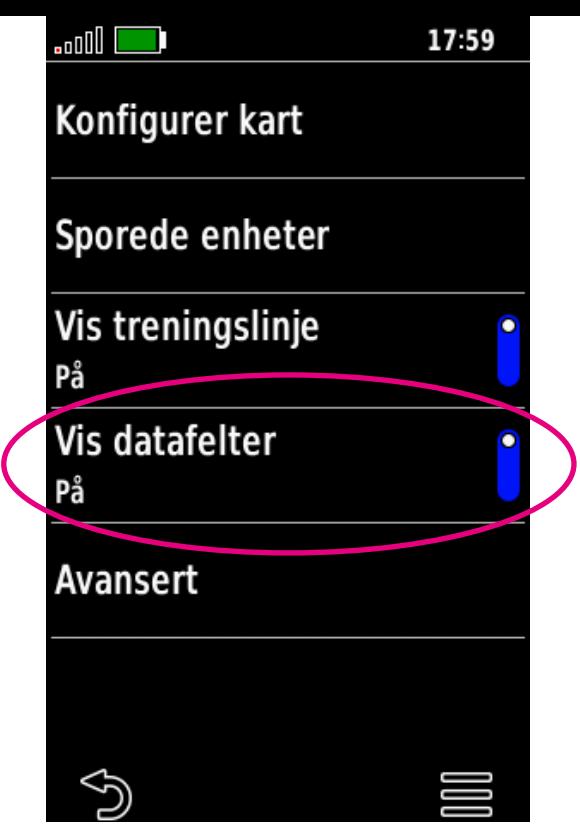

Slå på «Vis datafelter».

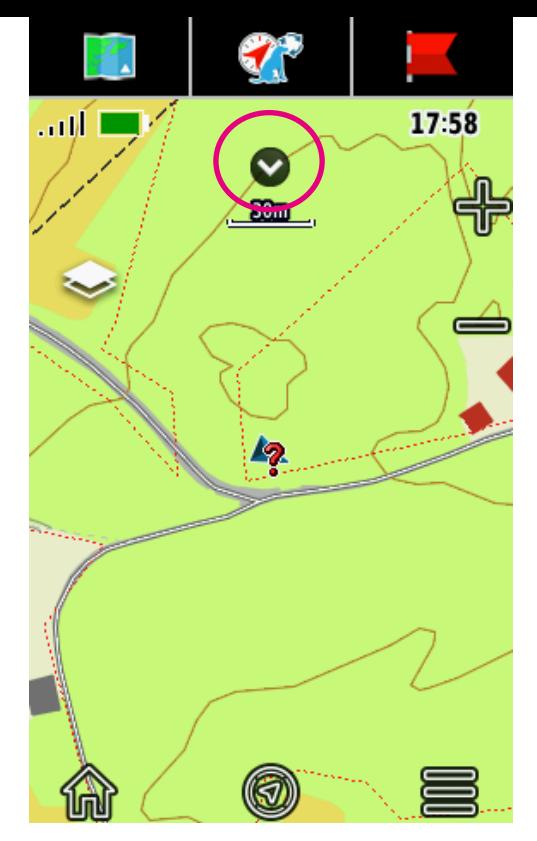

Du har nå fått en liten pil øverst på skjermen. Trykk på denne for å få frem datafeltene.

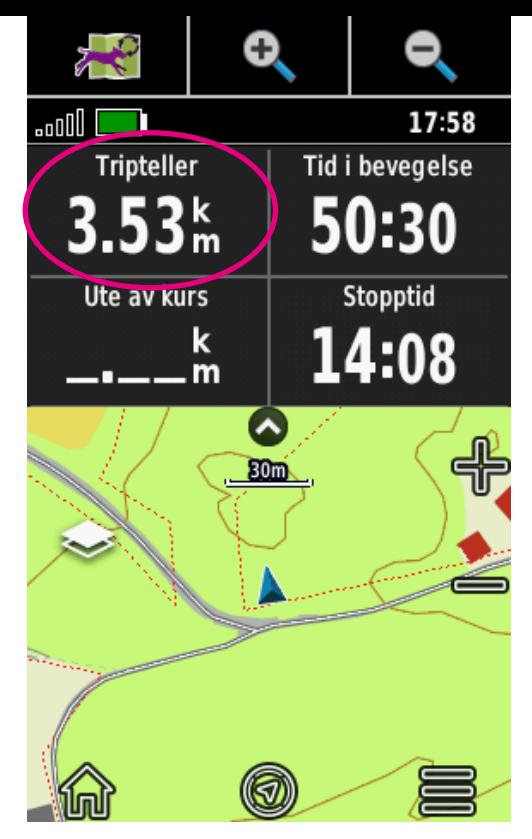

For å endre hvilken informasjon hvert av de 4 datafeltene skal vise, så trykker du på det feltet du ønsker å endre.

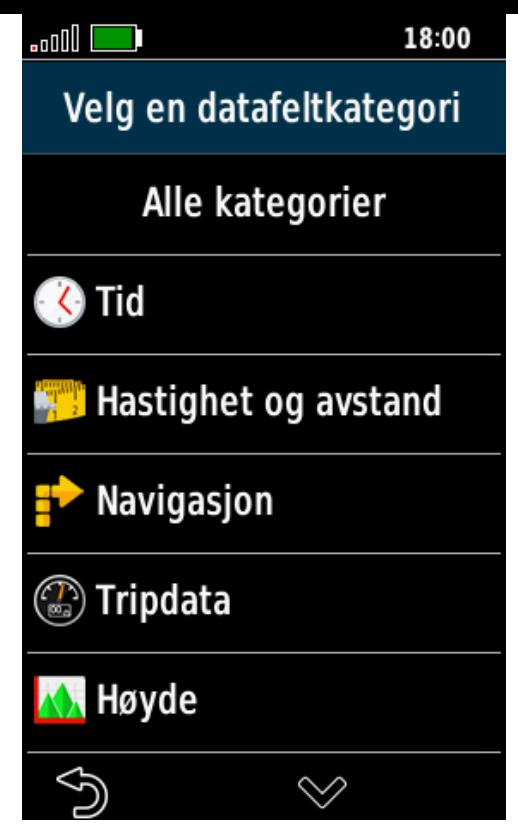

Du får da opp en liste over alle tilgjengelige alternativer, og du må finne og velge ønsket alternativ.

For sporlegging så anbefales oppsettet som vist forrige side.

8 © Jan Thore Nalum

## **Da er du klar for å legge spor!**

# **Vi skal begynne med å nullstille tripteller, og deretter markere sporstart, vinkler, sårleie(r), blodopphold og sporslutt.**

# **Til slutt så skal sporet lagres, og deretter skal du lære hvordan gå det utlagte sporet.**

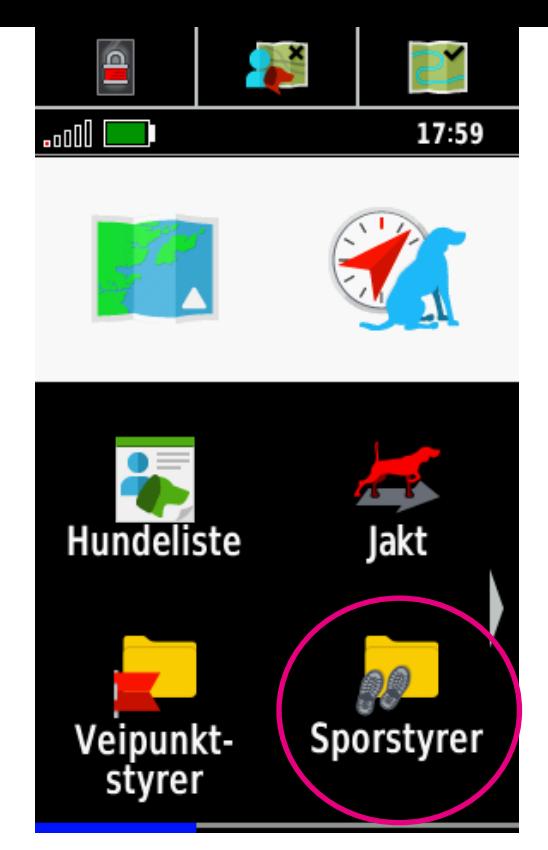

Vi begynner med å nulIstille triptelleren. I hovedvinduet; trykk på **Sporstyrer** for å komme til **Mitt spor**

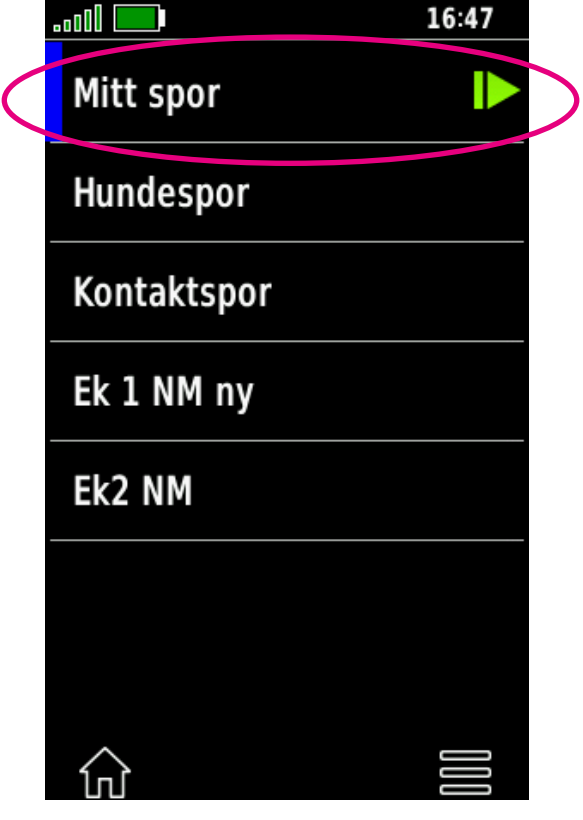

#### Trykk på **Mitt spor**

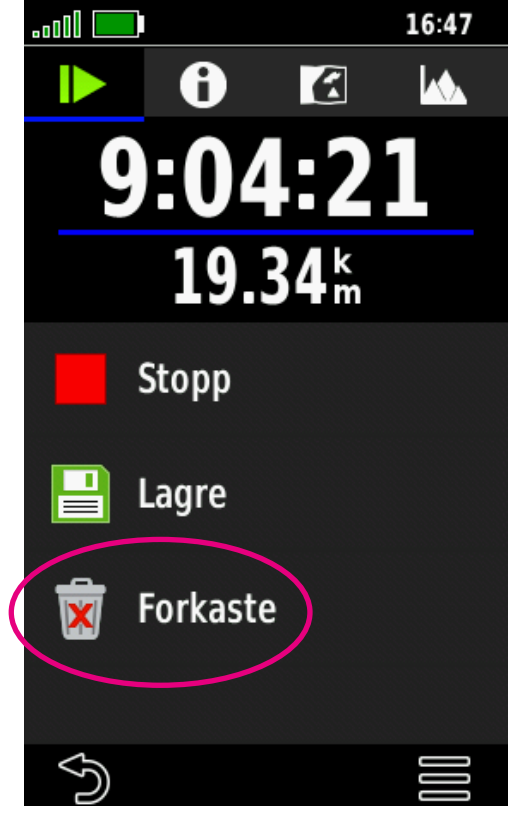

#### Trykk på **Forkaste** for å nullstille triptelleren.

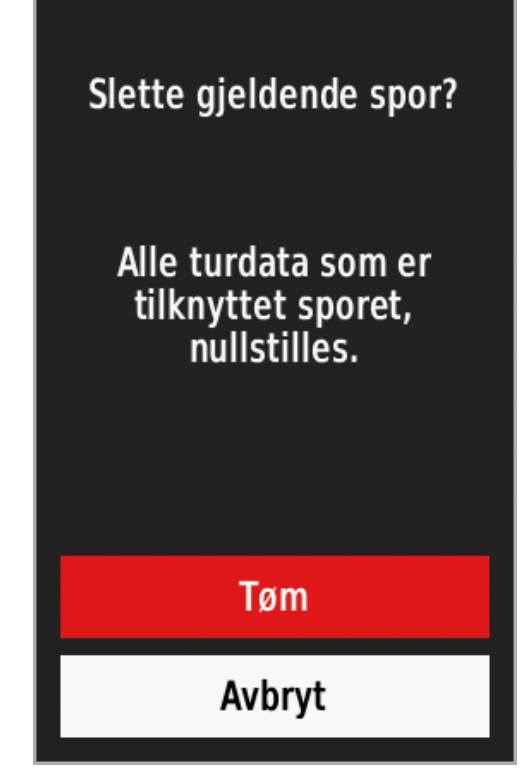

Trykk på **Tøm** knappen for å slette gjeldende spor.

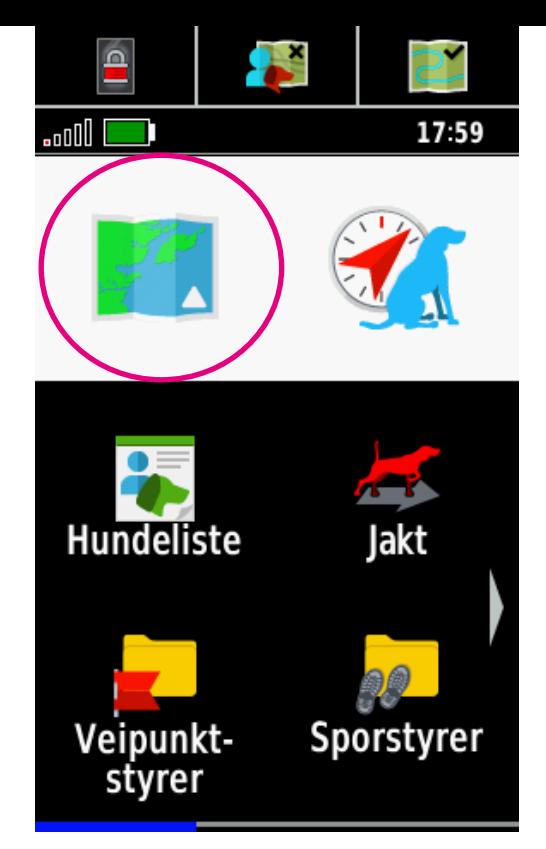

#### Du kommer da tilbake til hovedvinduet. Trykk på **Kart-symbolet**.

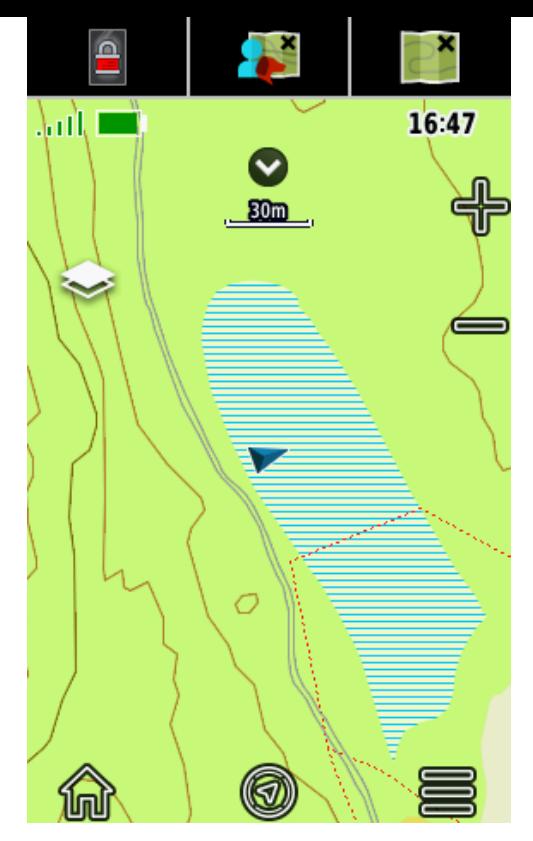

Du har nå nullstillet alle tripdata, og er klar for å markere sporstart.

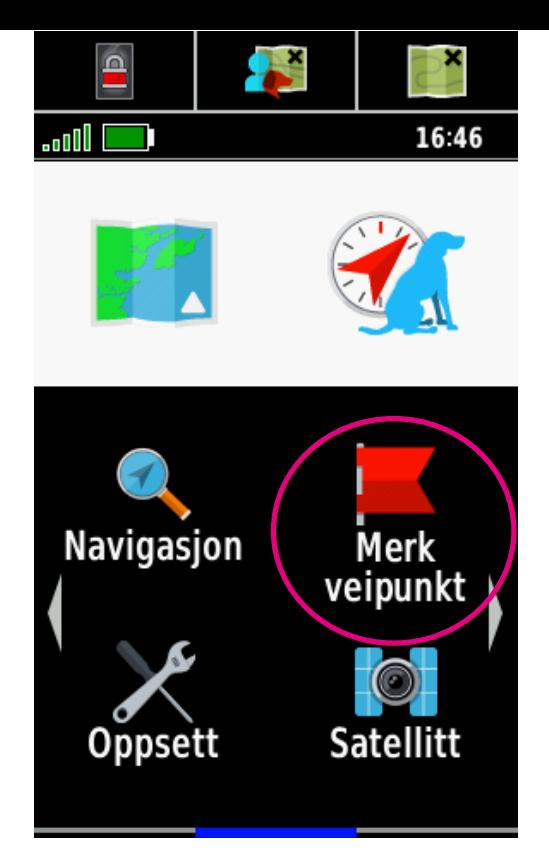

I hovedmenyen, bla deg frem til **Merk veipunkt**, og trykk på Nytt veipunkt i menyen du får frem.

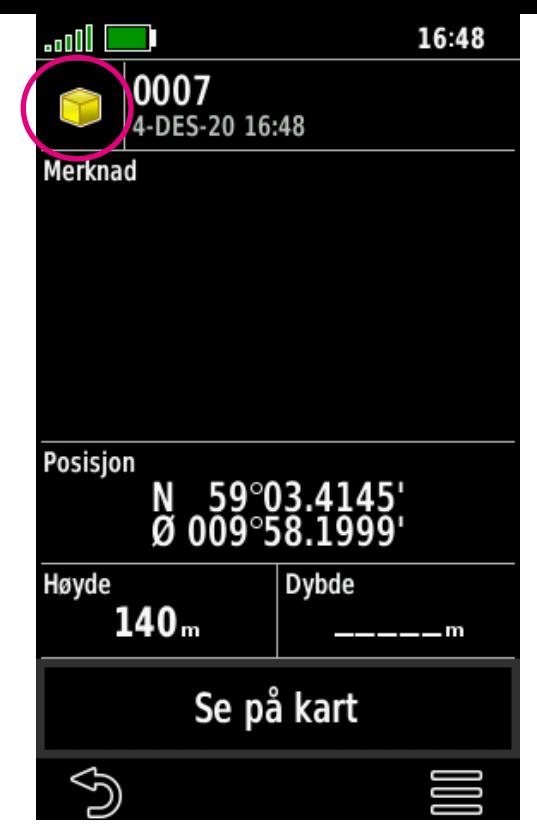

Trykk på symbolet øverst i venstre hjørne for å endre til ønsket symbol.

#### **Markører**

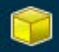

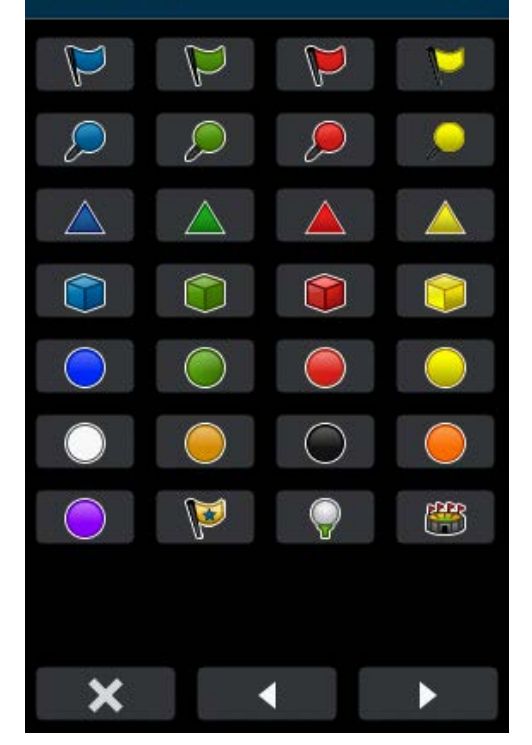

#### Bla deg frem til ønsket symbol og velg dette.

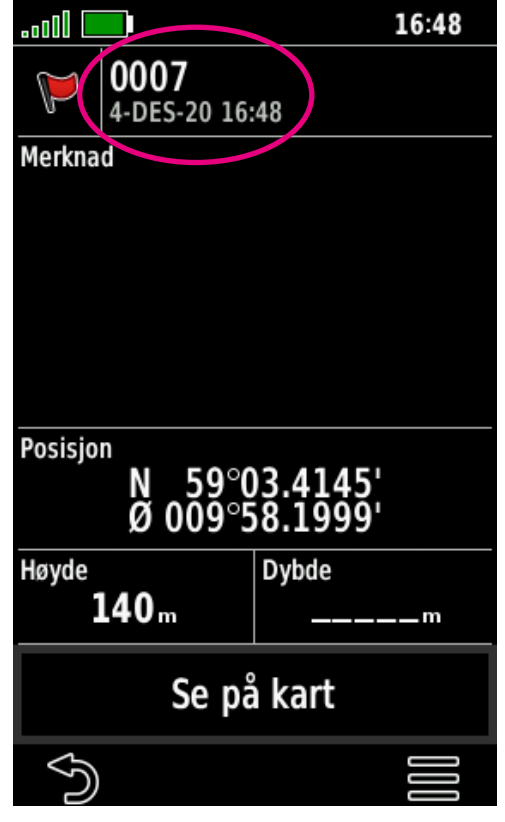

Trykk på veipunkt-navnet for å gi veipunktet ønsket navn.

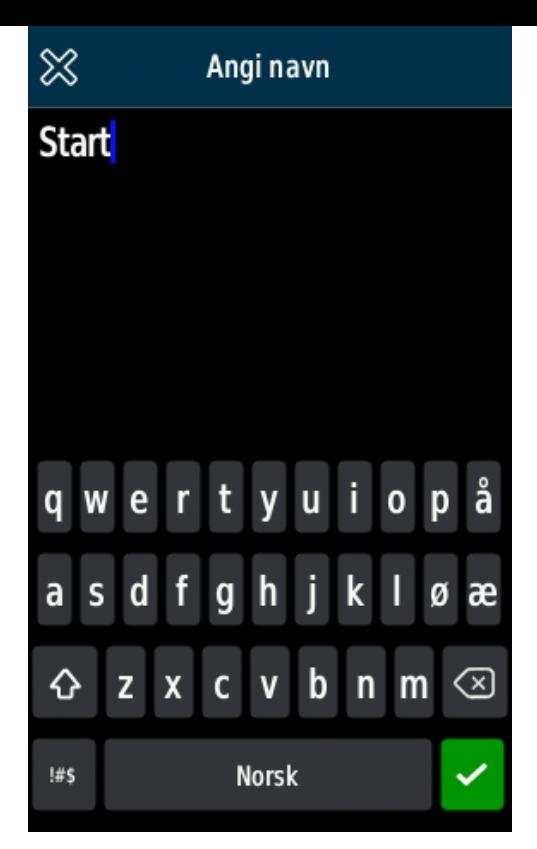

#### Skriv inn ønsket navn, i dette tilfellet **Start.**

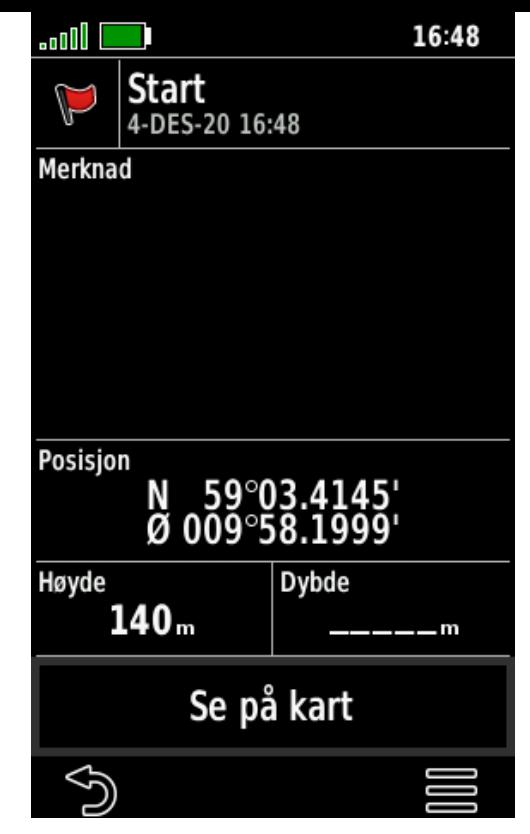

#### Du har nå markert sporstart og gitt både navn og symbol.

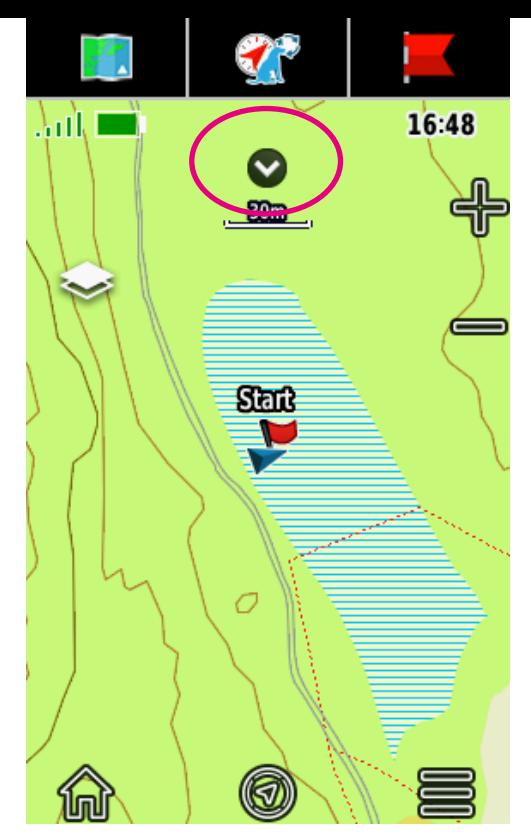

Du er nå klar til å begynne å legge sporet.

Trykk på pila øverst i kartet for å få frem datafeltene for triptelleren.

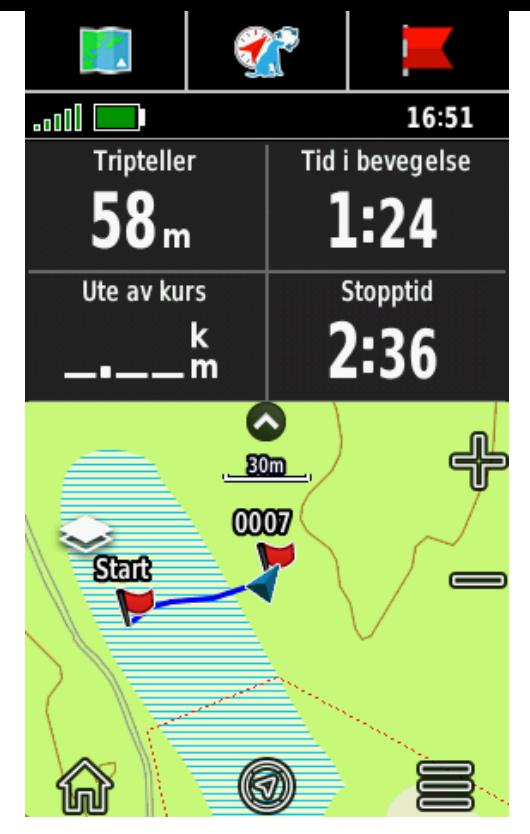

Her er vi kommet til første vinkel, og markert vinkelen.

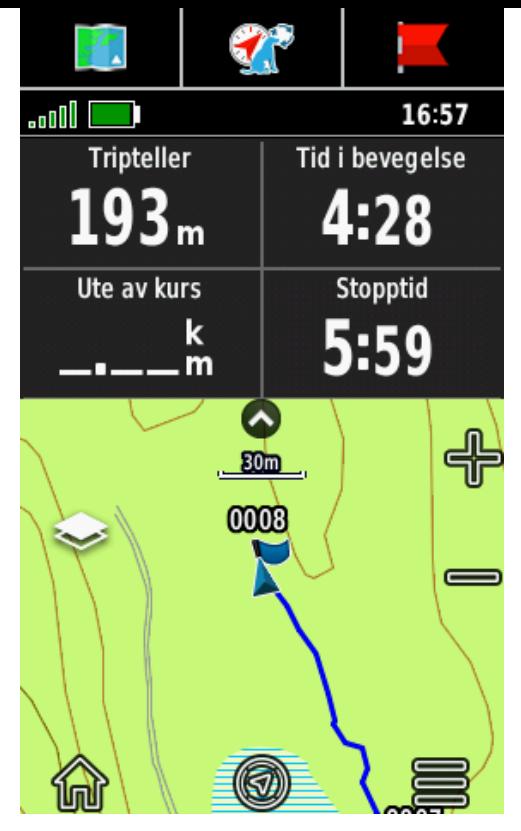

Her er vi kommet til andre vinkel, som markeres med et symbol.

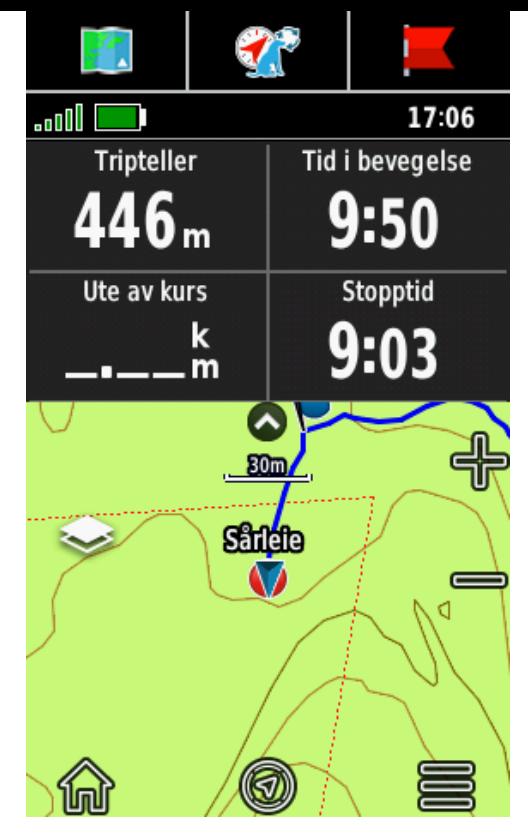

#### Sårleie markeres med et annet symbol enn vinklene.

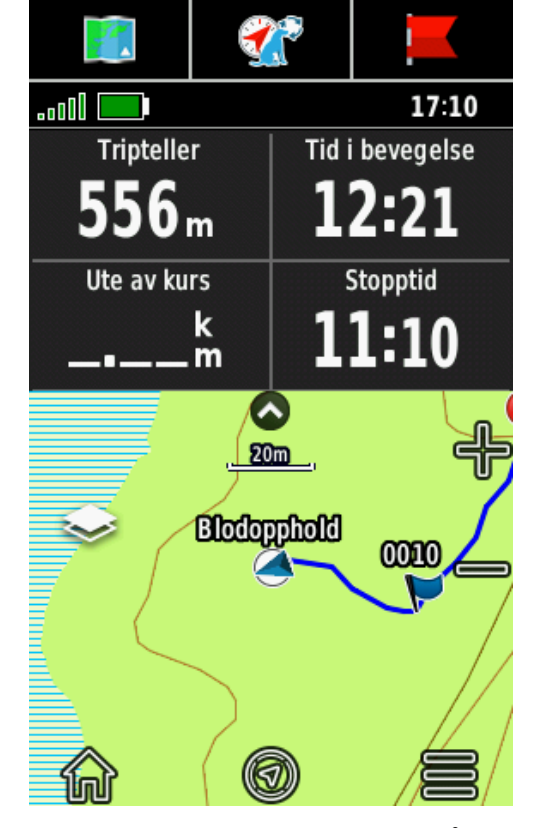

Blodopphold markeres også med et annet symbol, mitt forslag er hvit sirkel.

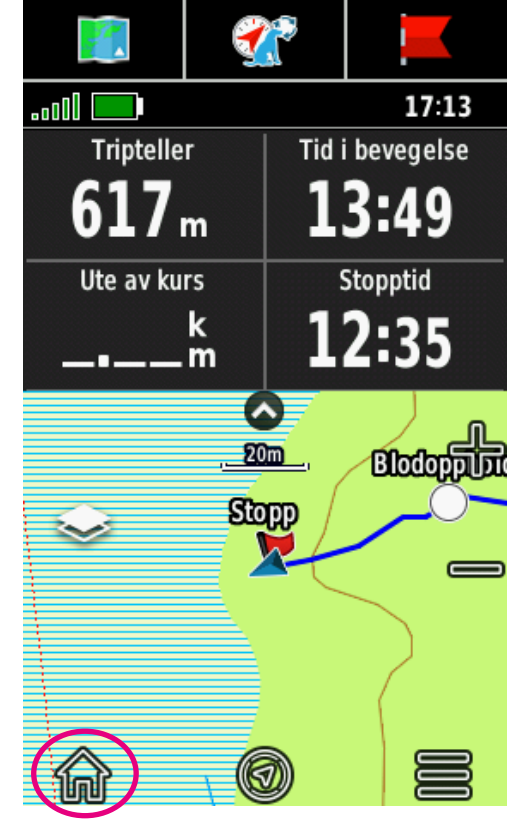

Når vi har nådd ca 600 meter, så markeres sporslutt med symbol.

Nå må du lagre sporet; Trykk på hjem-symbolet.

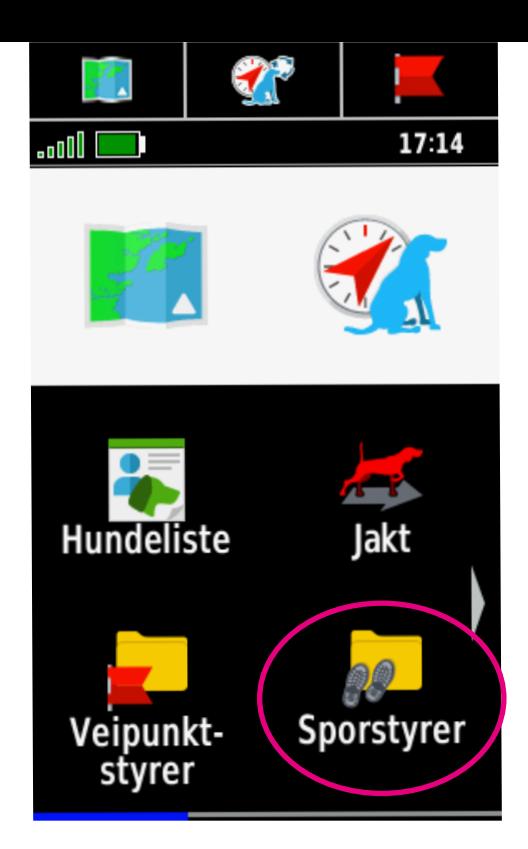

### Trykk deretter på Sporstyrer.

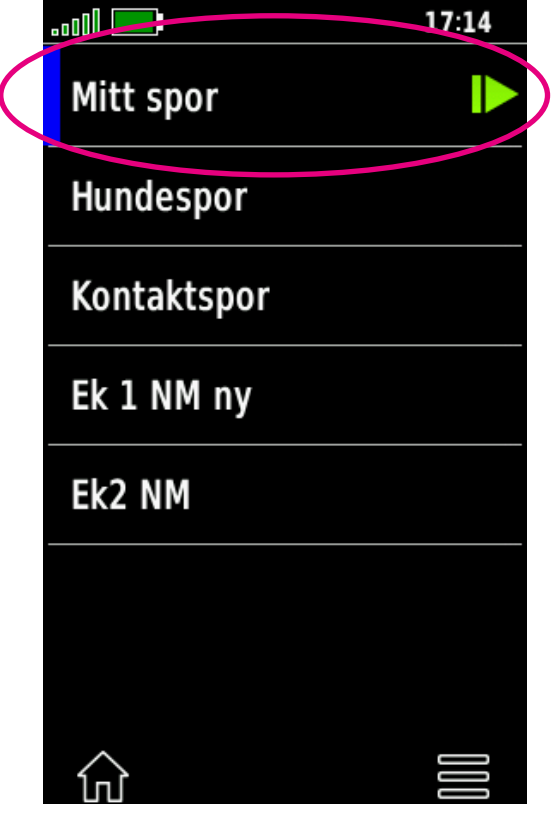

#### Trykk på «Mitt spor»

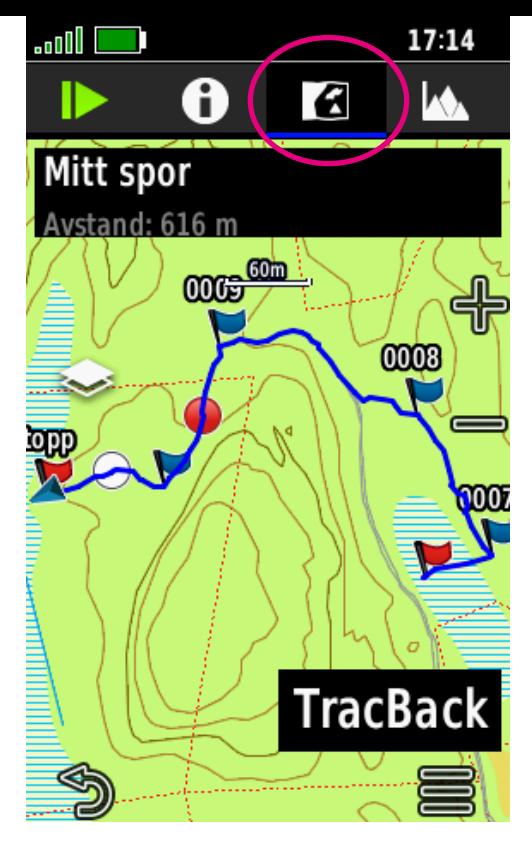

Trykk på Kart-symbolet øverst på skjermen for å se hele sporet avtegnet på kartet. Trykk deretter på i-symbolet for å se detaljene på sporet.

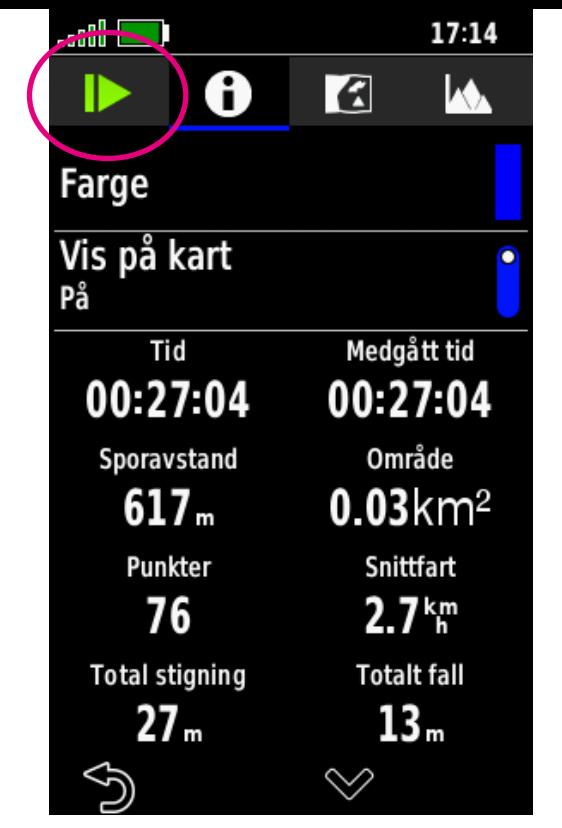

Her kan du se hvor langt sporet er og hvor lang tid du har brukt totalt på å legge det, inkludert stopp og pauser. Trykk på den grønn pila for å lagre sporet.

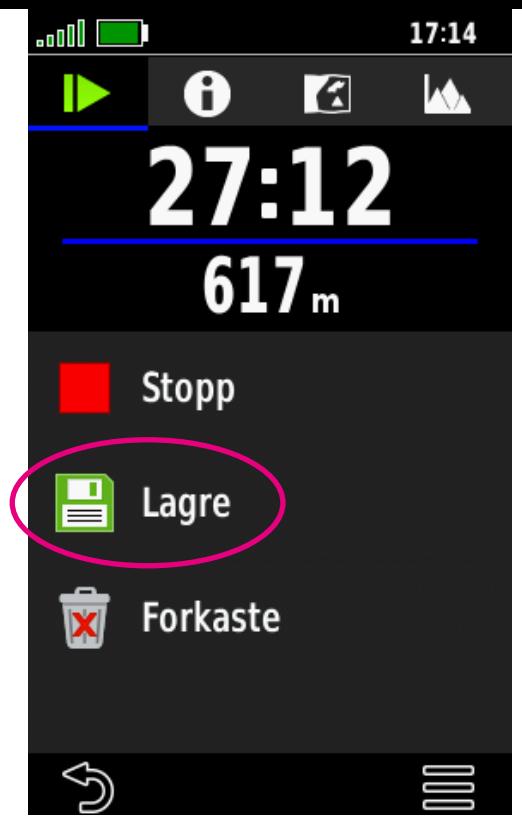

#### Trykk på «Lagre» for å lagre sporet.

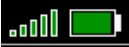

#### Lagre spor

#### 2020-12-04 17:14:45

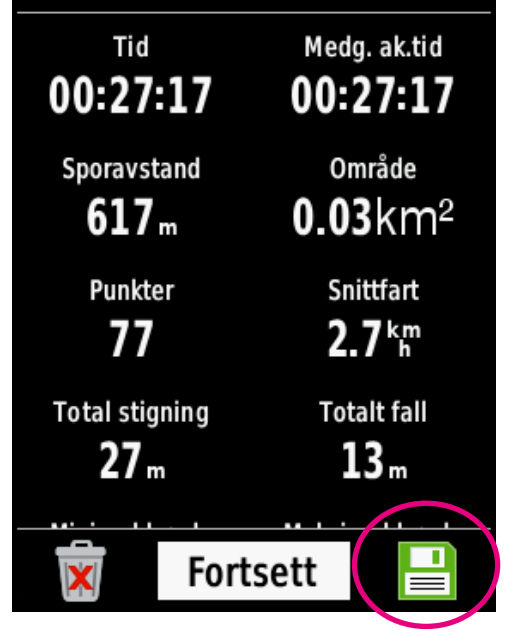

#### Trykk på det grønne Diskett-symbolet for å lagre sporet.

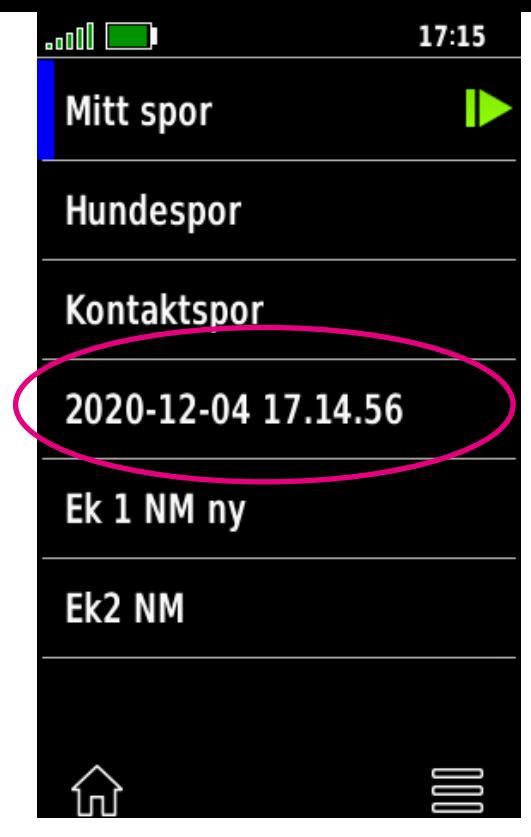

Sporet blir da i første omgang lagret med dato og klokkeslett som navn.

Trykk på sporet for å åpne det.

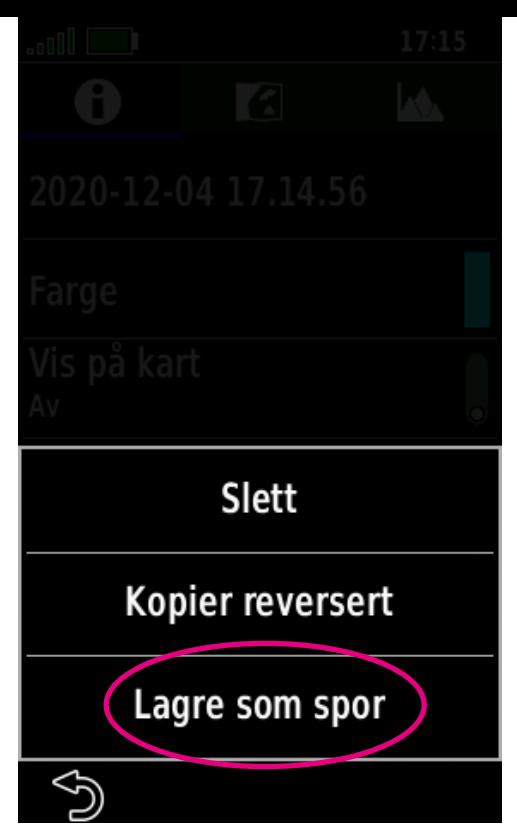

#### Trykk på «Lagre som spor».

*(Det er uklart hvorfor sporet må lagres 2 ganger, antakelig en «bug».)*

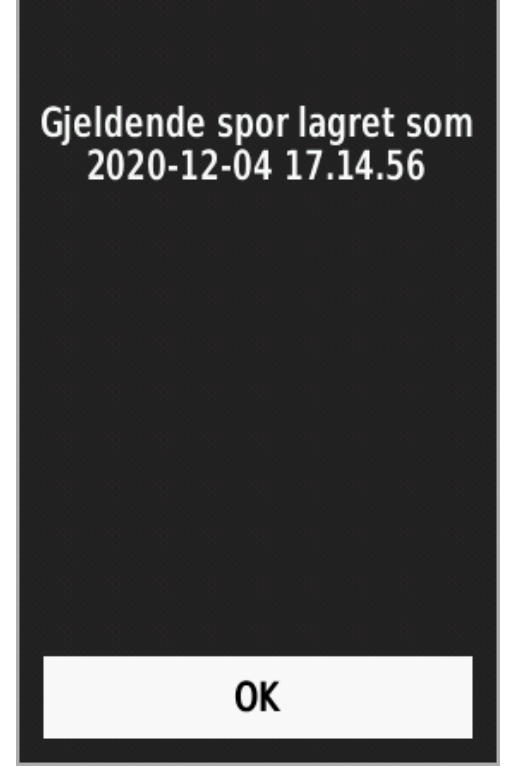

Du får da en bekreftelse på at du har lagret sporet. Tryk på OK.

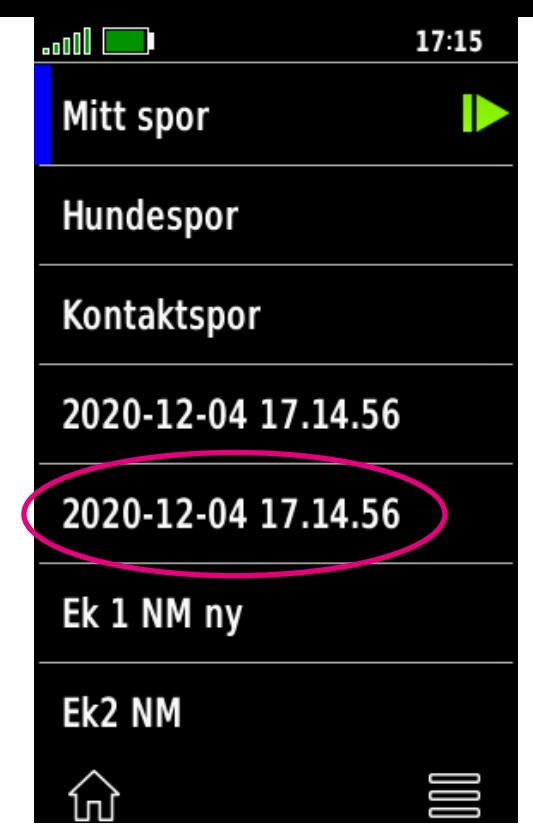

Det sporet du akkurat lagret legger seg nå under, med samme navn. Trykk på dette for å endre navn på sporet.

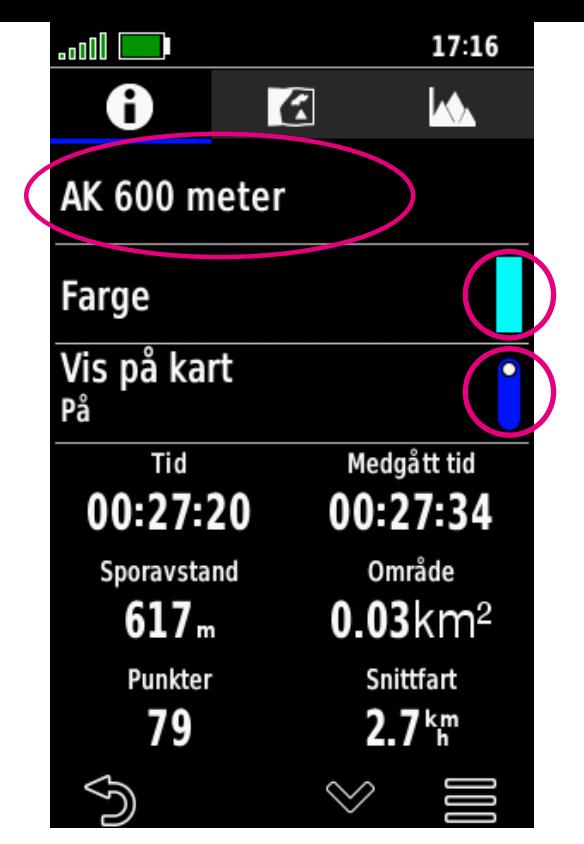

Trykk på den øverste linja for å legge inn ønsket navn, i dette tilfellet «AK 600 meter».

Trykk også på «Vis på kart», og velg evt. ønsket farge på sporet.

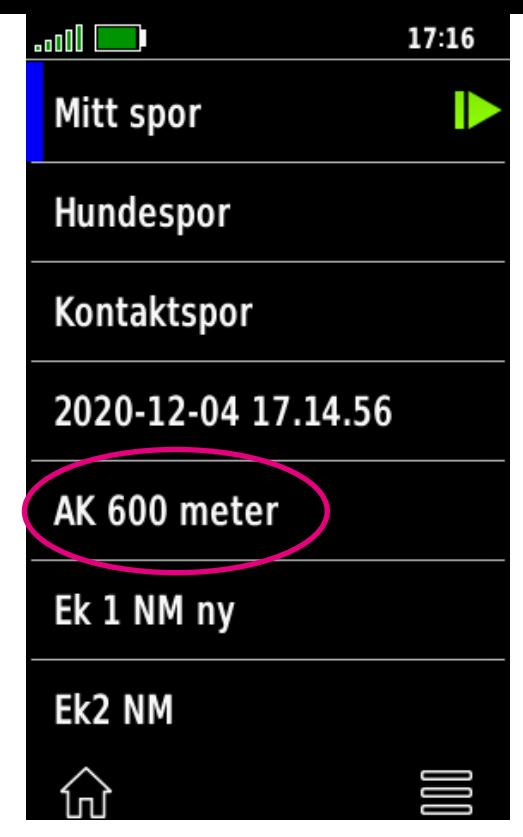

Nå ligger sporet med riktig navn i «Sporstyrer» mappen. Gratulerer, du har nå lagt et spor og lagret det. Neste steg er gå det utlagte sporet.

SPOY  $f_{2}$ V. (stor faired  $1 + 0m$ Sårleie 1  $300m$ V.H. morphold  $400m$  $55Dm$ Sarleie 2  $650m$ 78000 Opphold 850m 970m

I tillegg så lønner det seg også å notere elementene i sporet underveis for ekstra kontroll. Her sees notatene fra et reelt eliteklasse-spor på ca 1000 m.

# *Gå det utlagte sporet:*

41 © Jan Thore Nalum

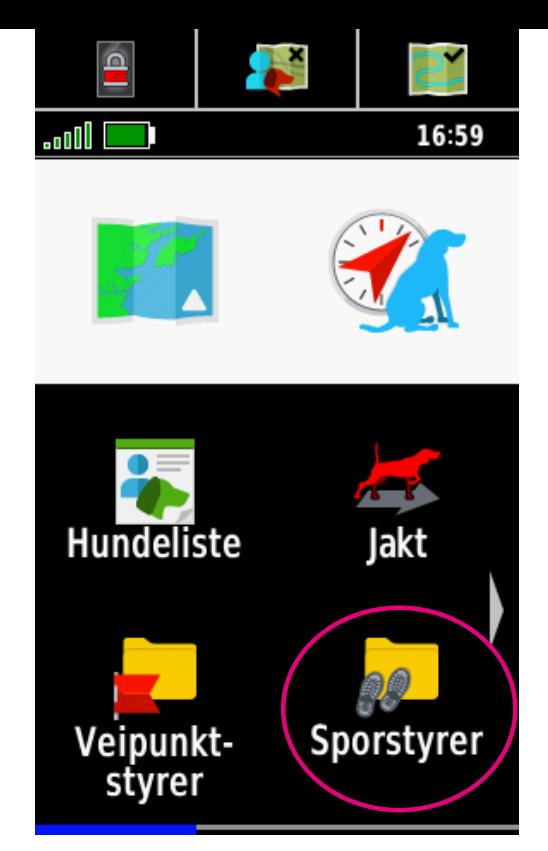

For å gå det utlagte sporet, så begynner du med å gå inn i Sporstyrer mappen og nullstille triptelleren.

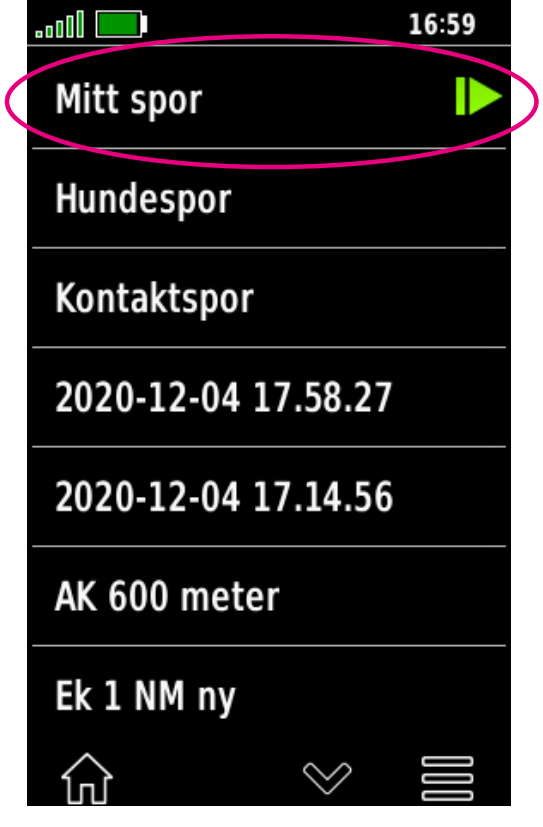

Trykk på «Mitt spor» for å komme videre til der du kan nullstille triptelleren.

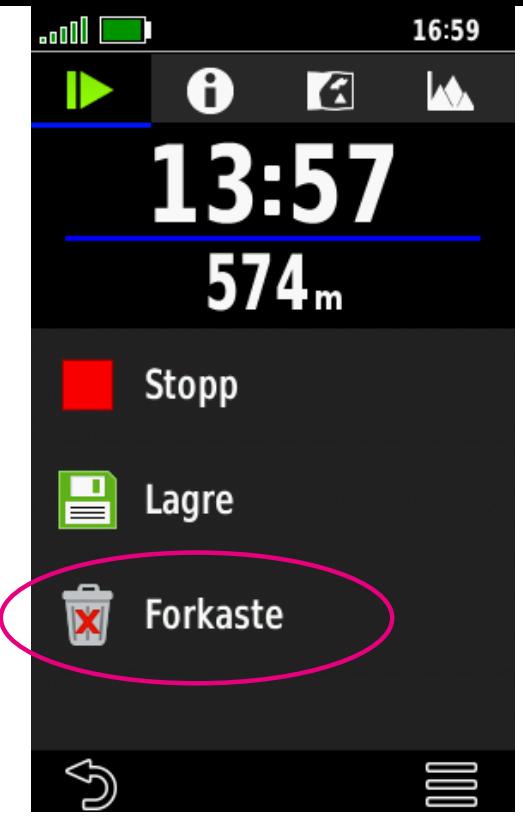

#### Trykk på «Forkaste» knappen.

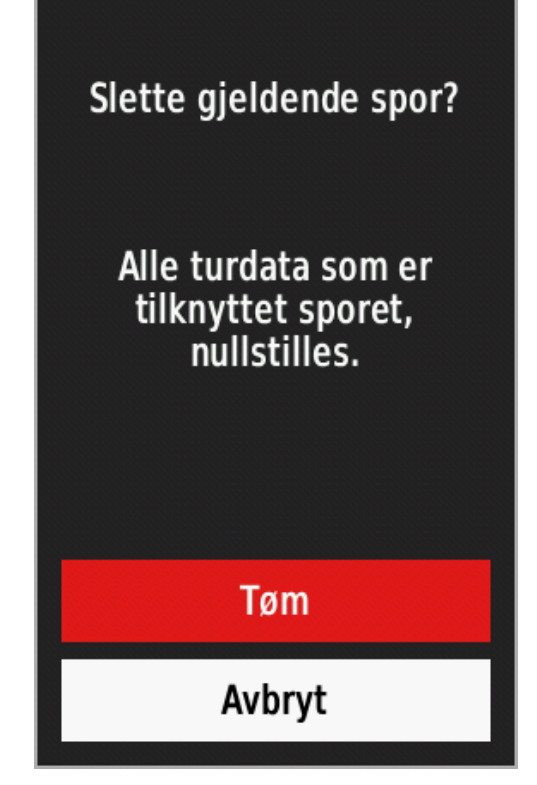

Trykk på «Tøm» knappen for nullstille triptelleren og alle turdata.

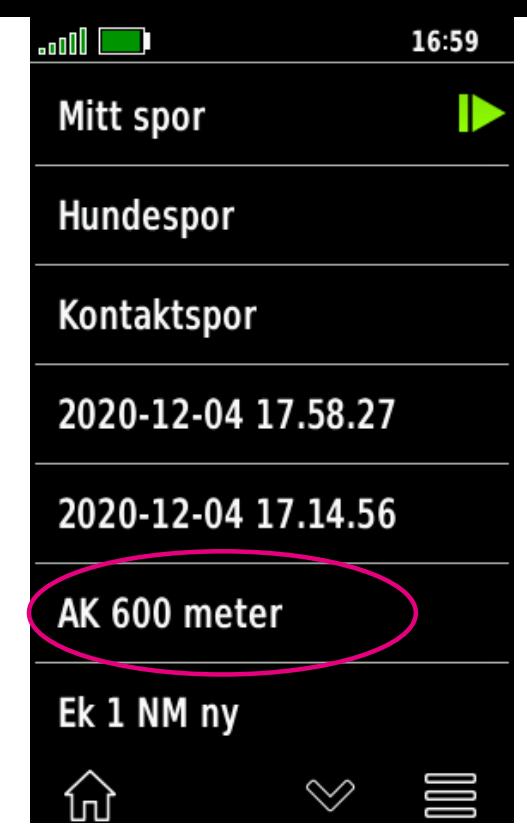

Finn deretter frem til det utlagte sporet i sporlista og trykk på det.

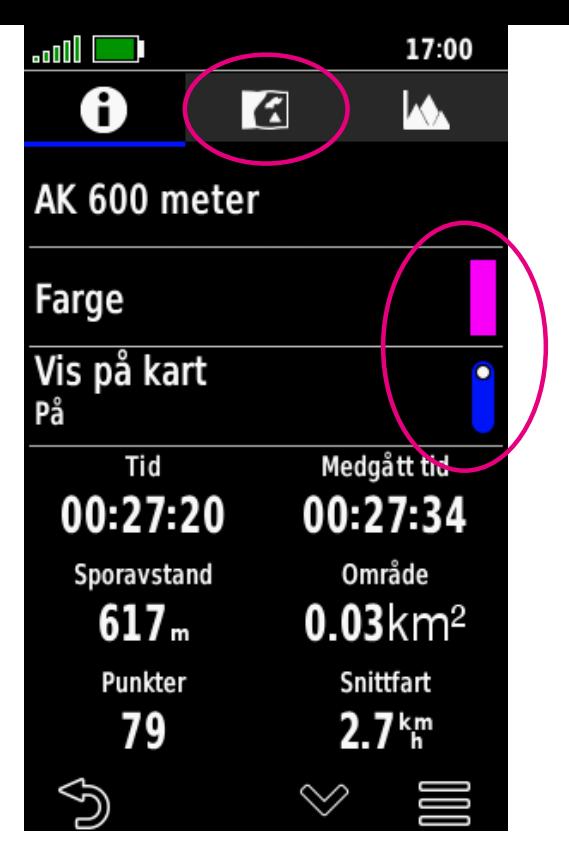

Hvis ikke «Vis på kart» er slått på, så sørg for å gjøre det nå. Endre også farge hvis ønskelig. Trykk deretter på kart-symbolet øverst på skjermen.

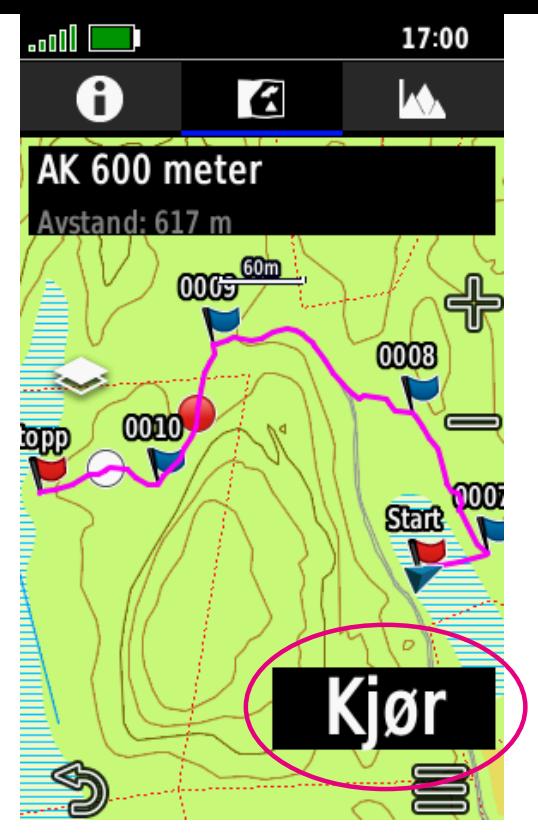

Hele sporet vises da på kartet. Trykk på «Kjør» knappen.

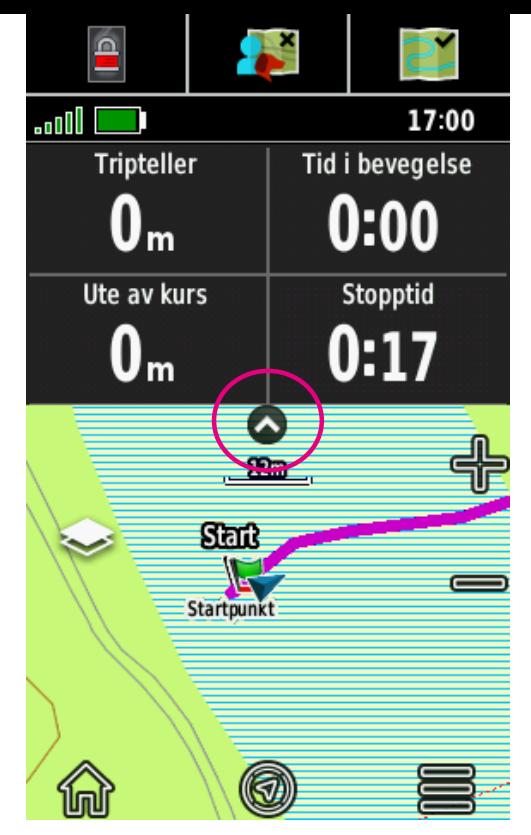

Da er du klar til å gå sporet, og du får all nødvendig informasjon opp i datafeltene. Datafeltene får du frem når du trykker på pilknappen, og skjuler dem på samme måte.

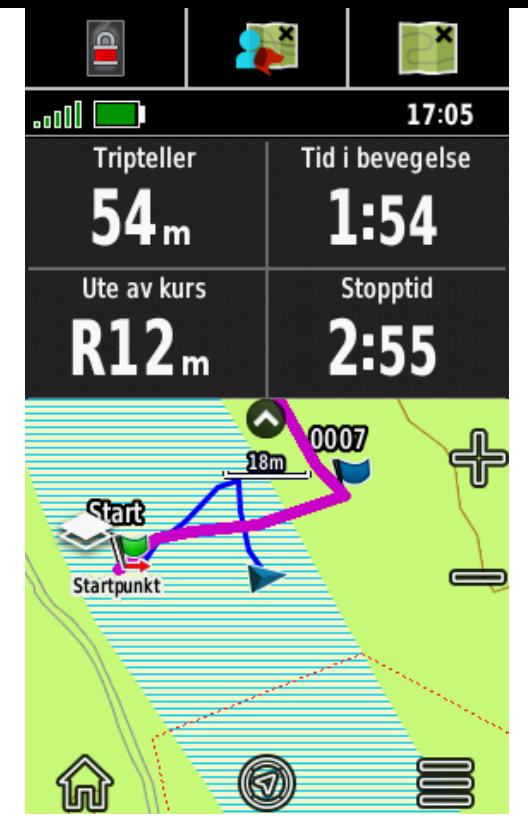

Her ser man tydelig at ekvipasjen allerede sliter med å følge sporet. «Ute av kurs»-feltet viser at man er 12 meter til høyre for sporet.

# *Lykke til som sporlegger!*

51 © Jan Thore Nalum